## **Esercitazione su Access – Creazione e modifica tabelle**

- 1. Creare un nuovo database con Access dal nome "Creazione tabelle**"** salvandolo all'interno della cartella "Documenti"
- 2. Creare una tabella, utilizzando la modalità STRUTTURA, inserendo in essa i seguenti campi:

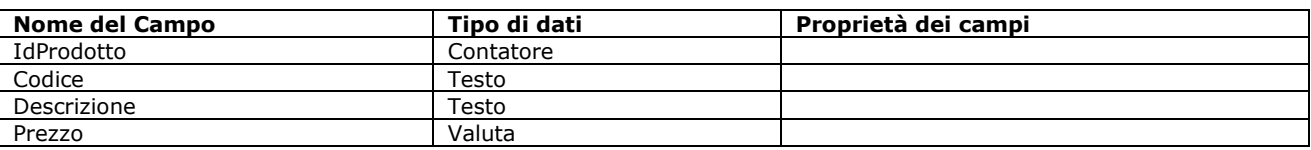

- 3. Impostare il campo "IdProdotto" come CHIAVE PRIMARIA
- 4. Impostare la lunghezza del campo "Codice" a 15 caratteri
- 5. Impostare sul campo "Prezzo" il formato "Euro" e il doppio decimale
- 6. Impostare un criterio di validazione per il campo "Prezzo" in modo che non sia possibile immettere valori negativi
- 7. Salvare la tabella con il nome "Prodotto", quindi chiudere la visualizzazione struttura
- 8. Creare una tabella inserendo in essa i seguenti campi

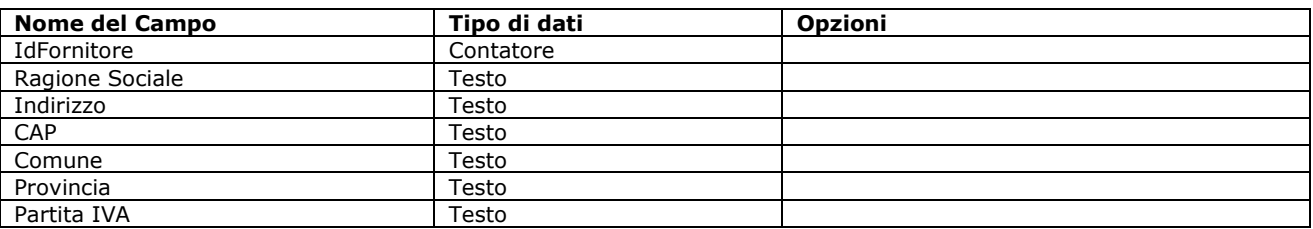

- 9. Utilizzando il menù dei comandi impostare sul campo "IdFornitore" la CHIAVE PRIMARIA
- 10. Impostare sul campo "Comune" la giusta proprietà in modo che compaia automaticamente il testo "Roma" sui nuovi record
- 11. Impostare sul campo "Provincia" la lunghezza massima a 4 caratteri
- 12. Impostare sul campo "Partita IVA" la lunghezza massima a 11 caratteri
- 13. Salvare la tabella con il nome "Fornitore", quindi chiudere la visualizzazione struttura
- 14. Creare una tabella inserendo in essa i seguenti campi

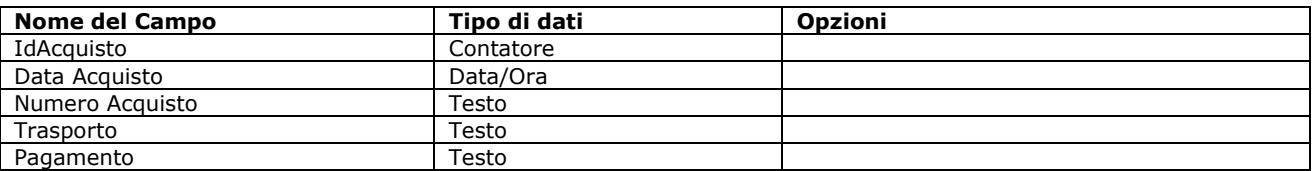

15. Impostare sul campo "IdAcquisto" la chiave primaria

16. Impostare sul campo "Data Acquisto" il formato "Data in cifre"

- 17. Creare una lista personalizzata di valori all'interno del campo "Trasporto" in modo che su di esso possa essere inserito il valore "Franco" o il valore "Assegnato"
- 18. Creare una lista personalizzata di valori all'interno del campo "Pagamento" in modo che su di esso possa essere inserito il valore "Rimessa diretta", "Ricevuta Bancaria", "Bonifico Bancario" o "Assegno circolare"
- 19. Salvare la tabella con il nome "Acquisto", quindi chiudere la visualizzazione struttura
- 20. Aprire la tabella dei fornitori, inserendo i seguenti record, al termine chiudere la tabella

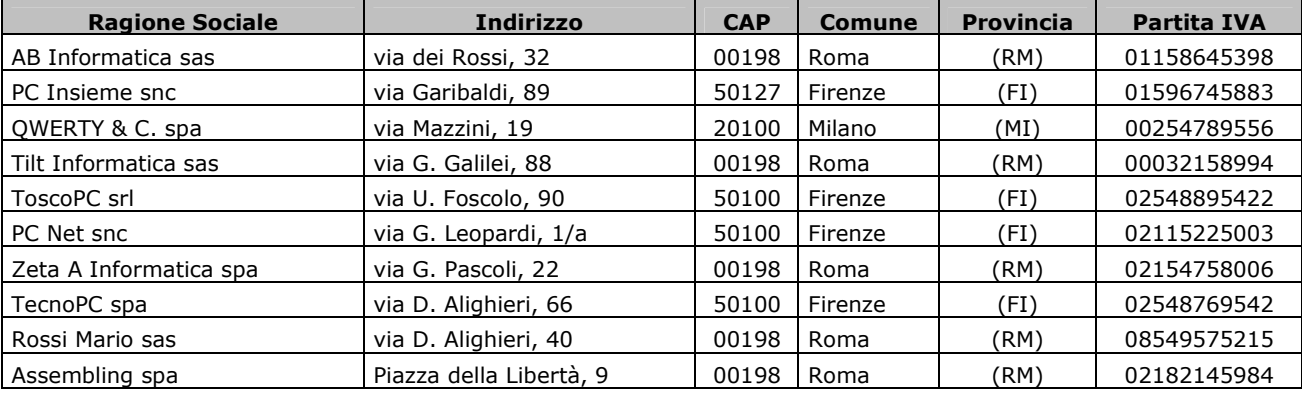

21. Allargare la larghezza del campo "Ragione Sociale", "Indirizzo" e "Partita IVA" in modo che i dati inseriti siano leggibili

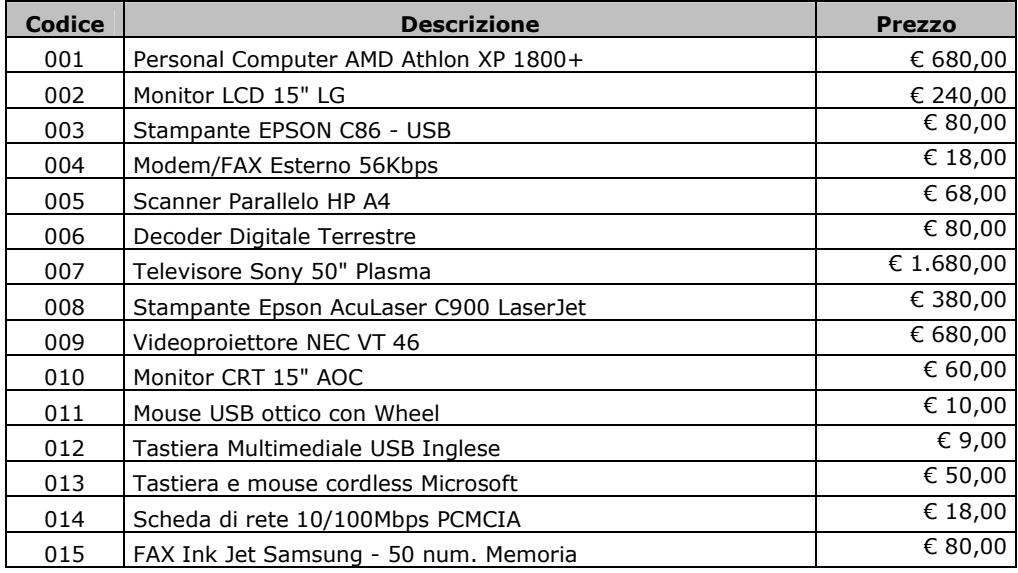

22. Aprire la tabella "Prodotto" ed inserire i seguenti record, al termine chiudere la tabella

23. Allargare la larghezza del campo "Descrizione" in modo che i dati inseriti siano leggibili

- 24. Modificare il prezzo del prodotto con codice "013" impostando il costo a "€ 55,00" al termine salvare le modifiche apportate al record **senza utilizzare il comando di salvataggio**, quindi chiudere la tabella aperta.
- 25. Aprire la visualizzazione dei dati inseriti all'interno della tabella "Fornitore" ed applicare un filtro per la visualizzazione dei soli fornitori di "Roma", al termine chiudere la tabella
- 26. Aprire la tabella "Prodotto" in modalità foglio dati e riordinare i record secondo il campo "Descrizione" in modo crescente, al termine salvare le modifiche apportate e chiudere la tabella
- 27. Rinominare la tabella "Prodotto" in "Articolo"
- 28. Rinominare il campo "IdProdotto" della tabella "Articolo" in "IdArticolo", al termine salvare le modifiche apportate alla tabella e chiuderla
- 29. Aggiungere un nuovo campo alla tabella "Articolo" denominato "Aliquota IVA", esso deve essere di tipo numerico e con formato "Percentuale" con doppio decimale. Al termine salvare le modifiche apportate e chiudere la tabella 30. Eliminare la tabella "Acquisto"
- 31. Eliminare il record della tabella "Fornitore" con il campo "Ragione Sociale" uguale a "Tilt Informatica sas", quindi chiudere la tabella
- 32. Dopo aver aperto, in modalità "Foglio dati" la tabella "Fornitore", visualizzarne l'anteprima di stampa, verificare che la stampa venga effettuata su due fogli quindi impostare l'orientamento di stampa in "Orizzontale", riaprire nuovamente l'anteprima verificando che venga stampato su di un unico foglio. Al termine chiudere la tabella
- 33. Dopo aver aperto, in modalità "Foglio dati", la tabella "Articolo", passare al record 10 utilizzando i pulsanti di spostamento, utilizzare il metodo più rapido
- 34. Lasciando aperta la tabella del punto 33 in modalità "Immissione dati", attivare l'apposita funzione che consente di sostituire il testo "Televisore" con "TV Color" all'interno del campo "Descrizione", al termine chiudere la tabella
- 35. Applicare un filtro all'interno della tabella "Fornitore" in modo che si visualizzino solamente i fornitori di "Firenze" e con CAP uguale a "50100", al termine rimuove il filtro e chiudere la tabella
- 36. Uscire dal DBMS